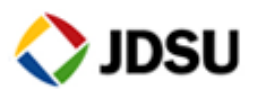

# **ONMS & OFM INSTALLATION How To change server IP**

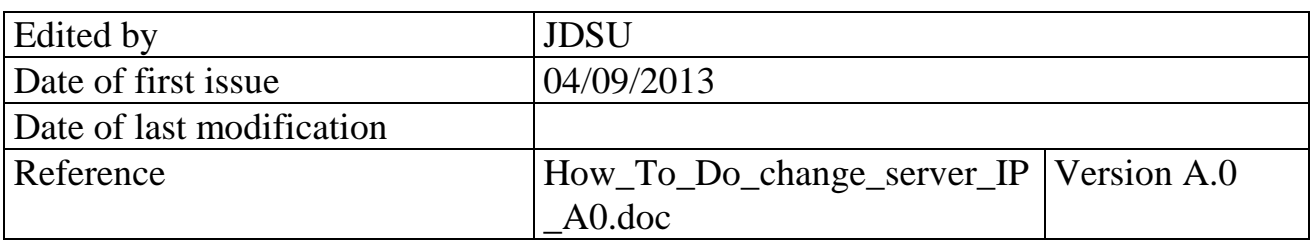

Copyright 2007 JDSU ComTest (Fiber Optic Division) This document is company confidential. It must not be copied in whole or in part or released to any third party without the prior consent of JDSU **1**

# **JDSU Remote Fiber Test System (RFTS)**

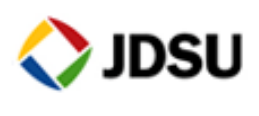

**2**

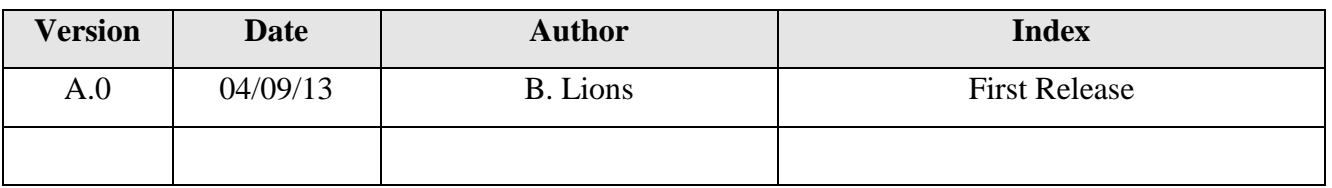

# **CONTENTS**

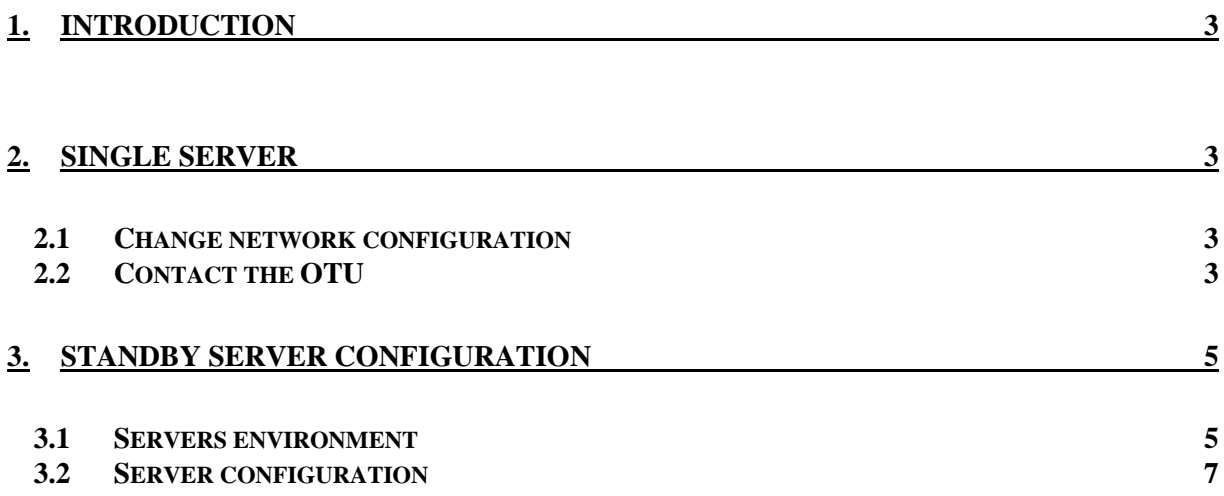

# **JDSU Remote Fiber Test System (RFTS)**

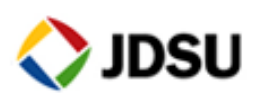

**3**

# **1. Introduction**

This process describes how to change a server IP, if the name remains the same. If not refer to the process How\_To\_Change\_Server\_Name\_Ax.

We will describes two scenario, the  $1<sup>st</sup>$  one in case of single server and the second one for a system with a standby server

# **2. Single server**

### *2.1 Change network configuration*

Change the IP settings according to your company requirement.

### *2.2 Contact the OTU*

Restart the ONMS supervisor service

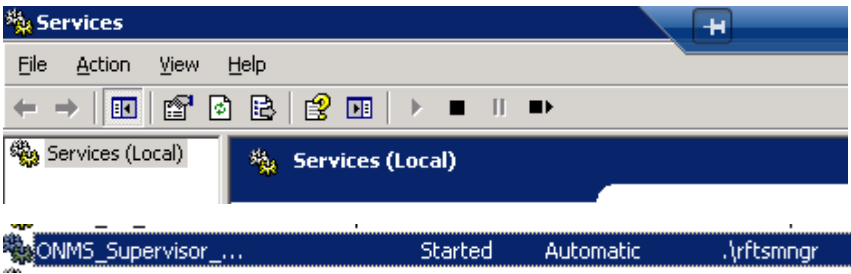

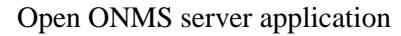

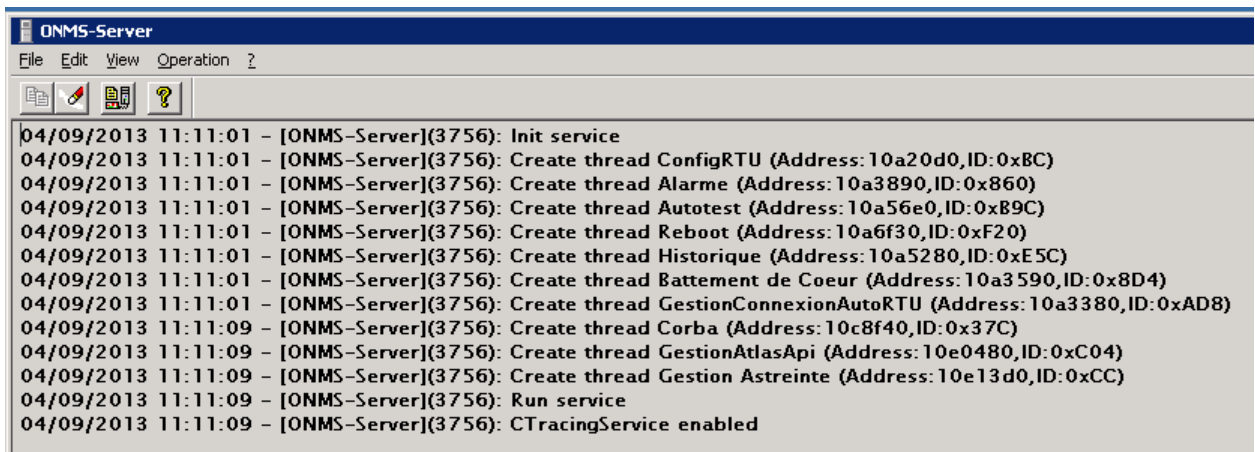

Copyright 2007 JDSU ComTest (Fiber Optic Division) This document is company confidential. It must not be copied in whole or in part or released to any third party without the prior consent of JDSU

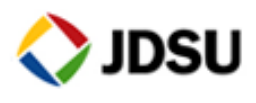

### Click on Operation / test RTU main contacts

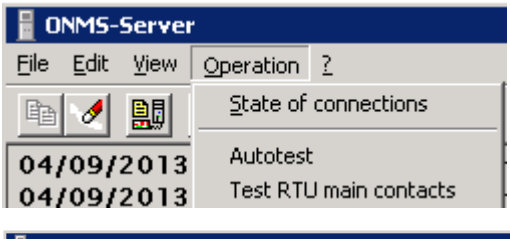

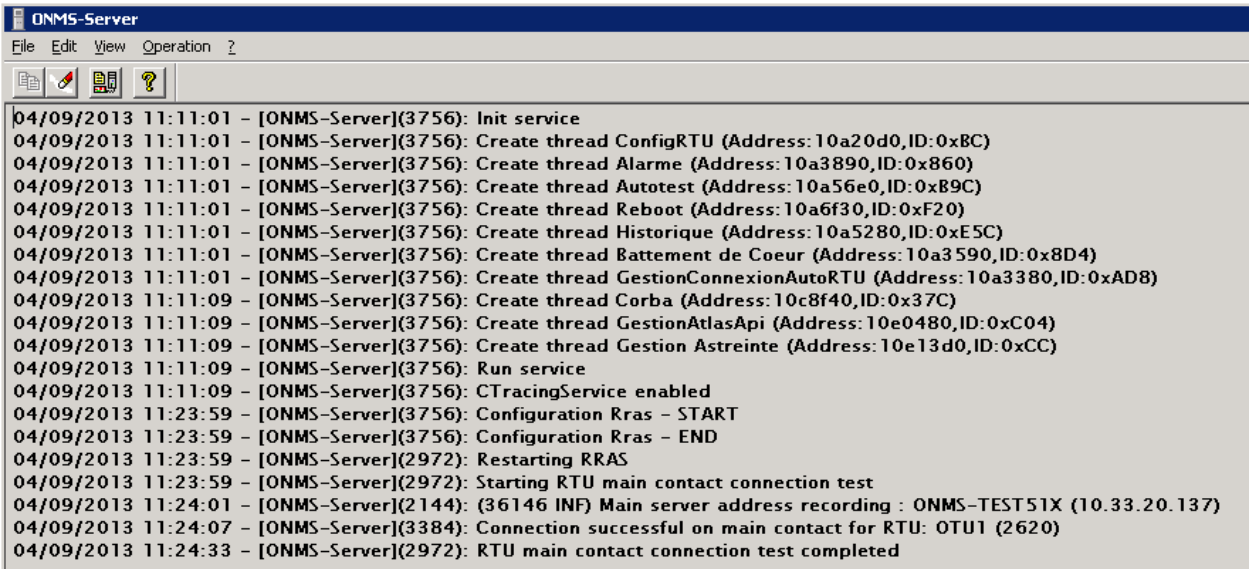

The new server IP is sent to the OTUs

Check the command result

Copyright 2007 JDSU ComTest (Fiber Optic Division) This document is company confidential. It must not be copied in whole or in part or released to any third party without the prior consent of JDSU

**4**

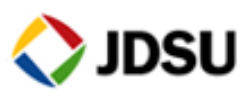

# **3. Standby server configuration**

**These configurations need to be done on both servers main and standby**

### *3.1 Servers environment*

From the desktop open standby toolkit

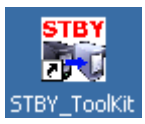

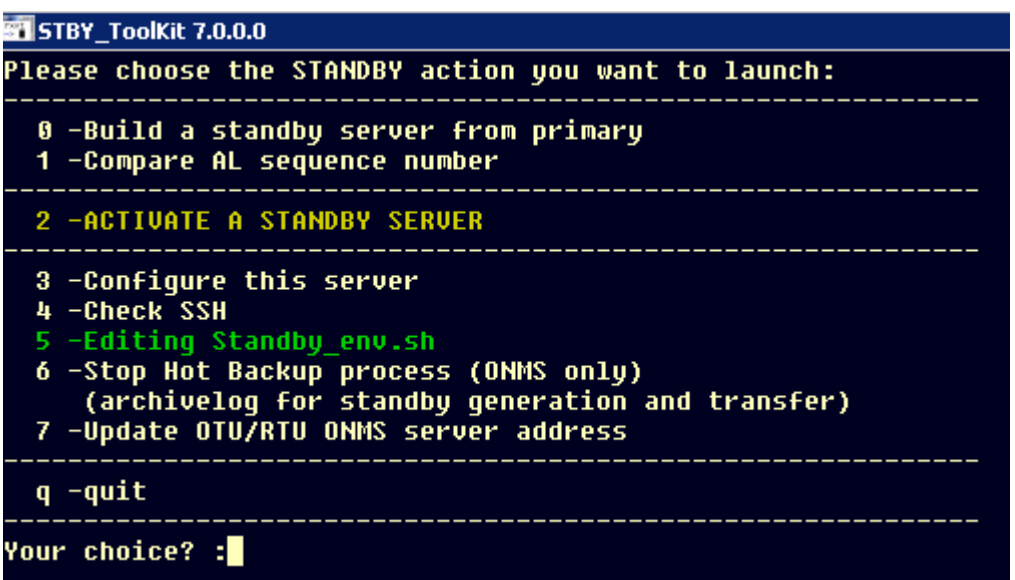

Select option 5 –Editing Standby\_env.sh

**5**

# **JDSU Remote Fiber Test System (RFTS)**

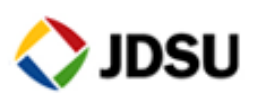

**6**

#Active server name

ACTIV\_SERVER\_NAME=rfts-demo-main

#Global primary server indications

PRIMARY\_SERVER\_NAME=RFTS-DEMO-MAIN

**PRIMARY\_SERVER\_IP\_ADDRESS=10.33.20.192**  $\leftarrow$  **enter the new main server IP address** 

PRIMARY\_SERVER\_IP\_PUBLIC=

PRIMARY\_HOST\_ID=F09D4C79

PRIMARY\_KEY=TAUAAd5AAAcQAAAFAAASAAA5N2M0ZDkwZobPubU=

PRIMARY\_PSTN\_PHONE\_NUMBERS=

PRIMARY OTU PHONE NUMBERS=

PRIMARY\_ISDN\_PHONE\_NUMBERS=

PRIMARY\_ONDUTY\_PHONE=

#Global standby server indications

STANDBY\_SERVER\_NAME=RFTS-DEMO-BACKUP

**STANDBY\_SERVER\_IP\_ADDRESS=10.33.20.201 ← Enter the new standby server IP address** 

STANDBY\_SERVER\_IP\_PUBLIC=

STANDBY HOST ID=3891A11F

STANDBY\_KEY=TgUAAYlKAAV5AAAKAADaAABGMTFBMTk4M5Xxjrc=

STANDBY\_PSTN\_PHONE\_NUMBERS=

STANDBY\_OTU\_PHONE\_NUMBERS=

STANDBY\_ISDN\_PHONE\_NUMBERS=

STANDBY\_ONDUTY\_PHONE=

Quit and save the file

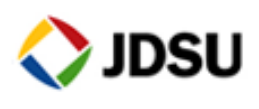

**7**

## *3.2 Server configuration*

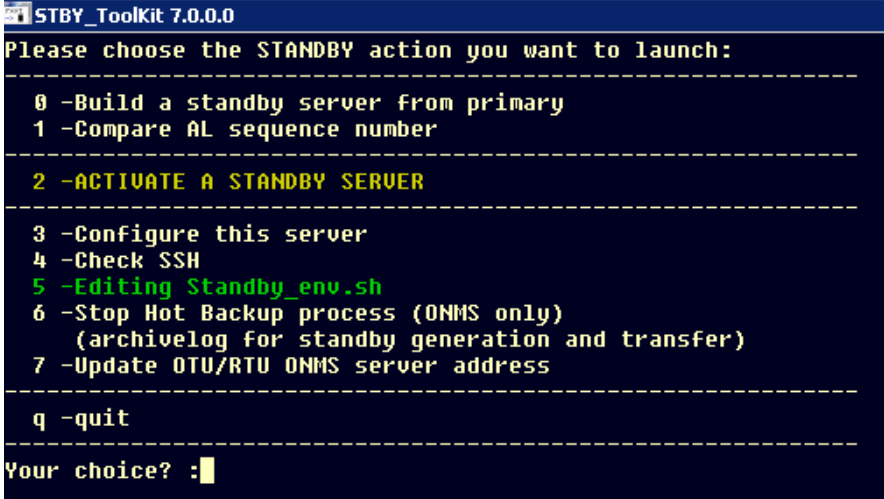

From the toolkit start the option **3 –Configure this server**

*During this script the applications will be restarted*

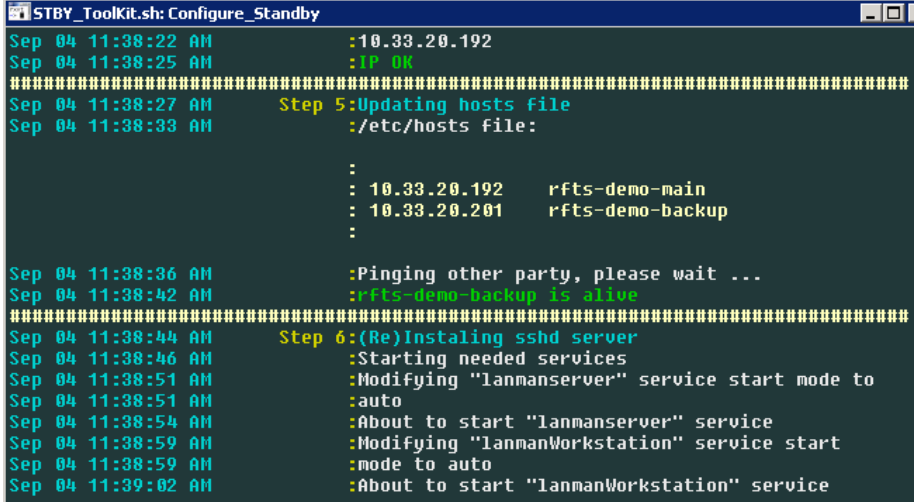

Fallow the scripts steps

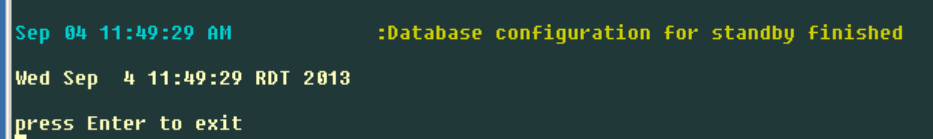

Press Enter to exit server configuration, wait for the application startup.

## **Donot forget to do this configuration on the standby server**

Copyright 2007 JDSU ComTest (Fiber Optic Division) This document is company confidential. It must not be copied in whole or in part or released to any third party without the prior consent of JDSU